## Instructions to enroll in EHS Driver Safety 2024

1. Access eCampus at https://ecampus.wvu.edu.SelectLogin.

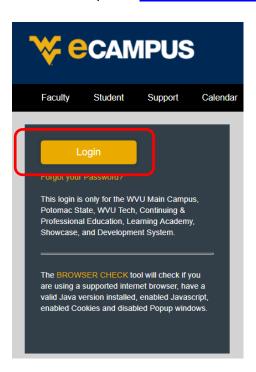

2. Enter your username and password. Complete DUO Two-Factor Authentication.

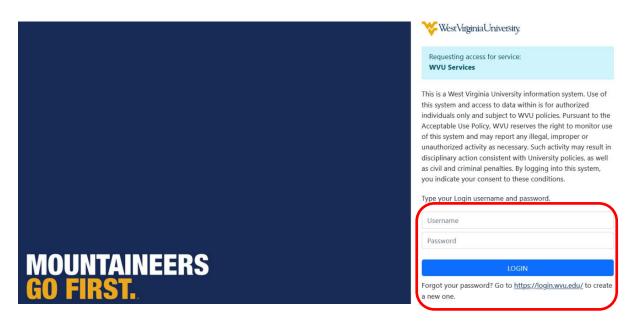

## Instructions to enroll in EHS Driver Safety 2024

3. Click on **Courses** in the left taskbar.

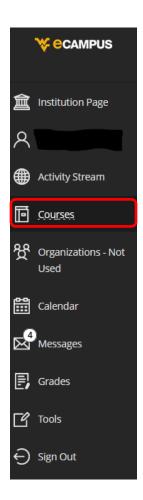

4. Click the **Course Catalog** button on the top right of the webpage.

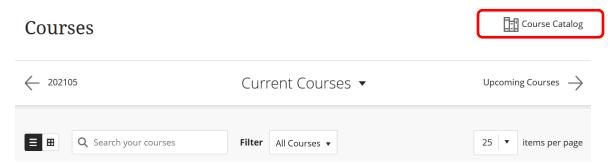

## Instructions to enroll in EHS Driver Safety 2024

5. Enter EHS Driver Safety 2024 in the Search Catalog field and click Go.

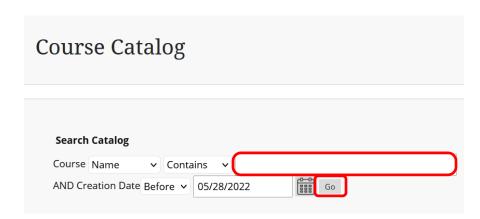

6. Hover the mouse over the **Course ID** LA.EHS\_Driver\_Safety\_2024, click the **down arrow** and select **Enroll**.

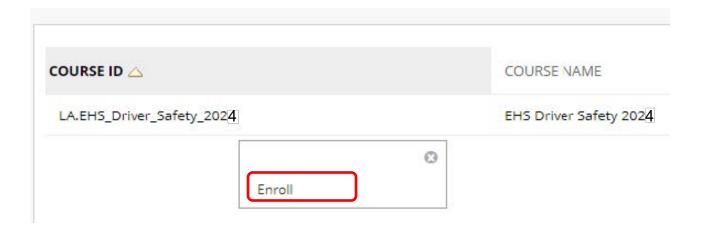

7. Enter the 2024 Access Code and click Submit. (2024 Access Code: 24vWVEV7).

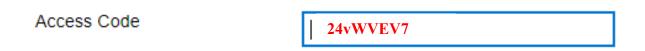

The system will take the user to a confirmation page. Once the user clicks **OK** at the bottom of the page, they will be sent directly to the course they just enrolled in. The user may begin working in the course immediately.